# **Neuerungen Moodle 4**

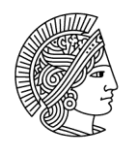

**TECHNISCHE** UNIVERSITÄT **DARMSTADT** 

Dieses Handout gibt einen Überblick über die wichtigsten Neuerungen der ab September 2023 nutzbaren Moodle-Version 4.2.

## Layout, Navigation und Dashboard

Mit Moodle 4 wird ein moderneres Layout eingeführt und die Navigation einheitlicher, was zu neuen Klickwegen an einigen Stellen führt. Geräteübergreifend ist das Erscheinungsbild nun gleichförmiger.

Das **Dashboard** zeigt die Kurse mit Kacheln an, bietet Kursfilter nach *"Laufende"*, *"Künftige"* und *"Vergangene"* sowie eine Suche an. Der unter der Kursübersicht befindliche Block *"Zeitleiste"* wurde überarbeitet und bietet ebenfalls eine Suche.

Für Kurse befindet sich auf der linken Seite ein einklappbarer *"Kursindex"*. Dieser zeigt alle Abschnitte sowie die darin enthaltenen Aktivitäten und Materialien des Kurses. Erledigte Elemente erhalten einen grünen Punkt (Abb. 1). Der Kursindex ermöglicht das Scrollen unabhängig vom Kursinhaltsbereich und das direkte Springen per Klick auf das gewünschte Element.

**Blöcke** eines Kurses sind auf der rechten Seite zunächst eingeklappt. Sie können via Klick auf *"Blockleiste öffnen"* angezeigt werden mit eigener Scroll-Leiste.

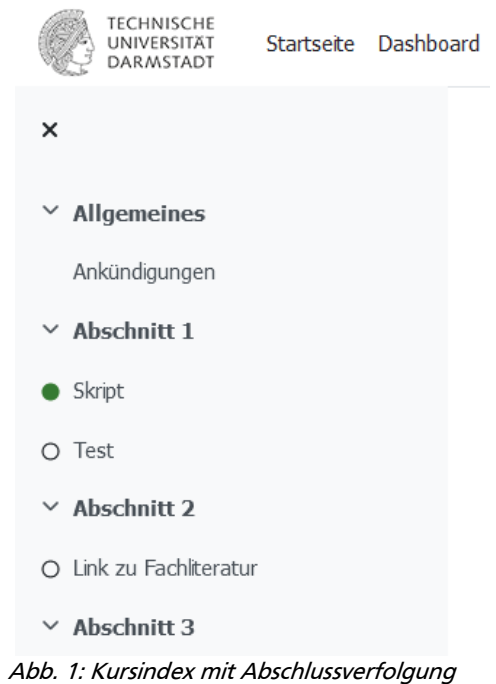

Direkt über den Kursinhalten befindet sich die **Kursnavigation**, welche zuvor auf der linken Seite untergebrachte Navigationspunkte umfasst. Teilnehmende haben dort zur Auswahl: *"Kurs"*, *"Teilnehmer/innen"*, *"Bewertungen"* und *"Mehr"*. Lehrende haben zudem Kurs-*Einstellungen*. Unter *"Teilnehmer/innen"* finden sich *"Gruppen"* und *"Einschreibemethoden"* sowie "*Berichte"*. Unter *"Mehr"* sind die *"Fragensammlung"*, der *"Inhaltsspeicher"* für H5P, *"Kursabschluss"* und weitere Elemente wie der Kursimport (*"Kurse wiederverwenden"*) zusammengefasst. Per Klick auf *"Kurs"* gelangen Sie stets auf die Übersichtsseite des Kurses.

Einzelne Kursabschnitte können Sie jetzt ein- und ausklappen, unabhängig voneinander mittig oder im Kursindex. Zudem können Sie rechts via *"Alles einklappen / ausklappen"* (Expand all / Collapse all) die Ansicht für alle Abschnitte ändern.

## Text-Editor TinyMCE

Der neue Standard-Editor heißt [TinyMCE](https://docs.moodle.org/402/de/TinyMCE-Editor) 6. Er bietet im Vergleich zum bisherigen Atto einige Verbesserungen, u.a. bei Tabellen und Barrierefreiheit. Die Menüs sind ausklappbar, genau wie bei gängigen Textverarbeitungsprogrammen. Neu ist die Funktion *"Lernbausteine"*, mit der Sie vorgefertigte Elemente einbauen können. Weitere neue Möglichkeiten sind Code-Markup ("*Code-Beispiel*"), "*Horizontale Linie"*, HTML-"*Anker"* und Wörter/Zeichen zählen rechts unten.

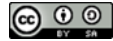

Ihren bevorzugten Editor können Sie via Klick auf Ihr Profilbild und "*Einstellungen->Texteditor wählen"* bestimmen. Dort können Sie bei Bedarf vom neuen TinyMCE auf den Atto aus Moodle 3 umstellen.

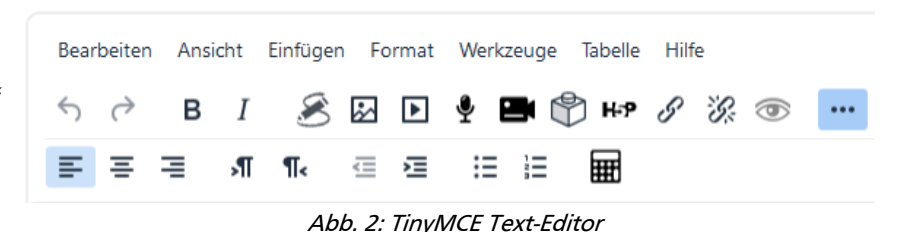

#### Kursbearbeitung

Kursverantwortliche klicken für die Kursbearbeitung rechts oben auf den Schieberegler *"Bearbeiten"*, der im Kurs stets sichtbar bleibt. Zum Bearbeiten vorhandener Inhalte dient ein Icon mit drei vertikalen Punkten, rechts der zu bearbeitenden Elemente. Dieses ersetzt das alte *"Bearbeiten"*-

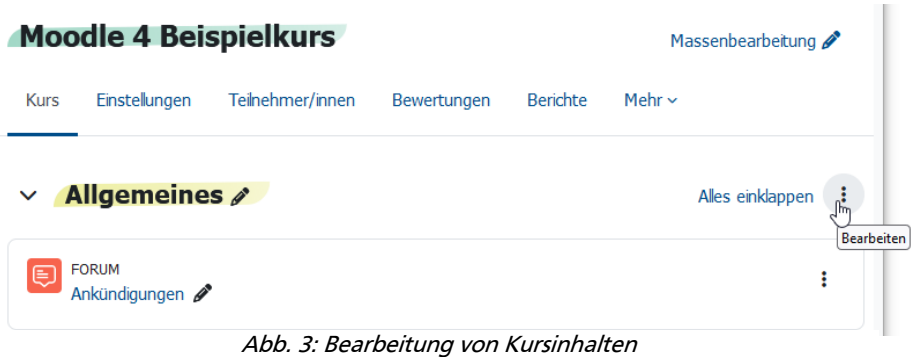

Drop-down. Die Funktion *"Verschieben"* befindet sich jetzt auch in diesem Menü, wurde durch die Anzeige der Kursabschnitte übersichtlicher und ist nicht mehr abweichend über ein fixiertes Steuerkreuz-Symbol eingebaut. Dieses Steuerkreuz wird jetzt im Inhaltsbereich sowie Kursindex beim Mouse-over sichtbar und dient zum Verschieben mittels Drag&Drop. Das in diesem Menü untergebrachte *"Duplizieren"*, ist nun auch für komplette Kursabschnitte nutzbar. Die Kopien erscheinen direkt unter dem kopierten Element, bei Aktivitäten und Arbeitsmaterialien wird *" (Kopie)"* ans Ende des Titels angehängt.

Eine Option "Dauerlink" (Permalink) ist jetzt im Menü der Abschnitte enthalten, der Direktlink zu Kursabschnitten kann darüber einfach kopiert werden.

Neue Kursabschnitte sind nun auch direkt mittig zwischen Abschnitten einfügbar: *"Thema hinzufügen"*.

Das Hinzufügen von Inhalten ist jetzt an jeder Stelle des Kurses möglich. Dabei ist [auf das](https://docs.moodle.org/402/en/New_for_teachers#/media/File:AddActivitiesAnywheredeng.png) *"+"* Icon zu [achten,](https://docs.moodle.org/402/en/New_for_teachers#/media/File:AddActivitiesAnywheredeng.png) welches die Aktivitätenauswahl öffnet.

Aktivitäten und Materialien haben neue Icons mit einem Farbschema. Sie sind nach fünf Farben geordnet, die sie in die Kategorien Bewertung (rosa), Kommunikation (grün), Kollaboration (rot), Material (blau) und Administration (lila) einteilen. Analog zum neuen zentralen Kursmenü besitzen jetzt auch die Aktivitäten eine mittige Menüleiste.

#### Massenbearbeitung (bulk-editing)

Über die neue Option *"Massenbearbeitung"* (Bulk edit) rechts oben neben dem Kurstitel ist die Anwendung der Aktionen "*Verfügbarkeit"*, "*Duplizieren"*, "*Verschieben"* und "*Löschen"* auf mehrere Elemente gleichzeitig möglich. Über Checkboxen links der Elemente werden die zu bearbeitenden ausgewählt, dann wird im Footer die gewünschte Aktion ausgewählt, z.B. mehrere Elemente auf einmal verbergen ("*Verfügbarkeit*" / Augensymbol) oder kopieren ("*Duplizieren*"). Es können auch mehrere Abschnitte auf einmal verschoben werden, z.B. Abschnitt 1 und 2 markieren und hinter Abschnitt 4 einreihen.

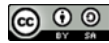

## Tests und Fragensammlung

Die Fragensammlung wurde um einige Funktionen und Spalten erweitert. Mittels Spalte "Status" können Sie Fragen als Entwurf speichern, die Spalte *"Version*" zeigt die Versionsgeschichte. *"Kommentare"* erlaubt es anderen Kursverantwortlichen, Kommentare im Prozess von Peer Review / Qualitätssicherung zu hinterlegen. Die Spalte *"Überprüfung nötig"* hebt eine Frage hervor, wenn bei der Beantwortung von Fragen statistische Auffälligkeiten vorliegen. Der *"Leichtigkeitsindex"* gibt die durchschnittliche Punktzahl (in Prozent) an, die für die Frage erzielt wurde. Die *"Trennschärfe-Effizienz"* ist eine statistische Schätzung, wie gut die Frage die Studierenden bewertet, wobei ein höherer Wert besser ist. Die Spalte *"Verwendung"* zeigt die Anzahl der Tests, in denen die Frage verwendet wird, inklusive Links zu mehr Informationen. *"Zuletzt verwendet"* zeigt an, wann Studierende zuletzt in einem Testversuch auf diese Frage zugegriffen haben.

Fragentitel können nun "inline" bearbeitet werden, also direkt in der Übersicht, wie es seit einigen Versionen auch schon auf Kursebene für Aktivitäten möglich ist. Neu ist auch eine Warnung, wenn beim Abgeben des Quiz noch unbeantwortete Fragen offen sind und das Zurückspringen dorthin erlaubt ist.

Fragennummern in Tests können jetzt individuell vergeben werden. Noch nie eingereichte Abgaben können nun zu "*in Bearbeitung"* zurückgesetzt werden.

## Bewertungsübersicht (gradebook)

Wie auch an einigen anderen Stellen, gibt es im gradebook Nutzungserlebnis-Verbesserungen. Im Drop-Down der *"Bewertungsübersicht"* kann nun eine **neue Ansicht** *"Bewertungsbericht"* ausgewählt werden. Diese zeigt den Bewertungsdurchschnitt jeder Kursaktivität. Die Ansicht kann gefiltert werden nach den verschiedenen Typen, wie z.B. *"Test"* oder *"Aufgabe"*. In der *"Einzelansicht"* kann nun nach Nutzer/innen oder Bewertungselementen gesucht werden. Im Editiermodus können via Drop-Down *"Aktionen"* als *"bulk-actions"* wie *"überschreiben"* oder *"ausschließen"* ausgeführt werden. Neu ist eine Suche, über welche direkt zu den entsprechenden Teilnehmenden gesprungen werden kann. Bei Aufgaben werden eingegebene Feedback-Kommentare nun in der Bewertungsübersicht mit einem Stern gekennzeichnet; nach Klick auf das Drei-Punkte-Icon können sie direkt angezeigt werden.

Die Ansicht der verschiedenen Aktivitäten kann nun passender eingestellt werden, durch die Option *["Einklappen"](https://docs.moodle.org/402/en/New_for_teachers#/media/File:CollapseColumnsdeng.png)* (collapse) bleibt für die entsprechenden Spalten nur ein *"+"*-Icon, mit dem ein Wieder-Aufklappen möglich ist. Im *"Setup für Bewertungen"* kann nun nach ähnlichem Prinzip ein- und ausgeklappt werden, zu Gunsten einer besseren Übersichtlichkeit. In der Spalte Aktionen können über das Drei-Punkte-Icon Bewertungsaspekte bearbeitet, verborgen und gesperrt werden. In der neuen Spalte *"Status"* werden entsprechende Icons dargestellt.

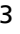